# 公益財団法⼈ 中辻創智社

## 電子申請システム 研究費助成公募申請マニュアル

2024年4⽉ 第1版

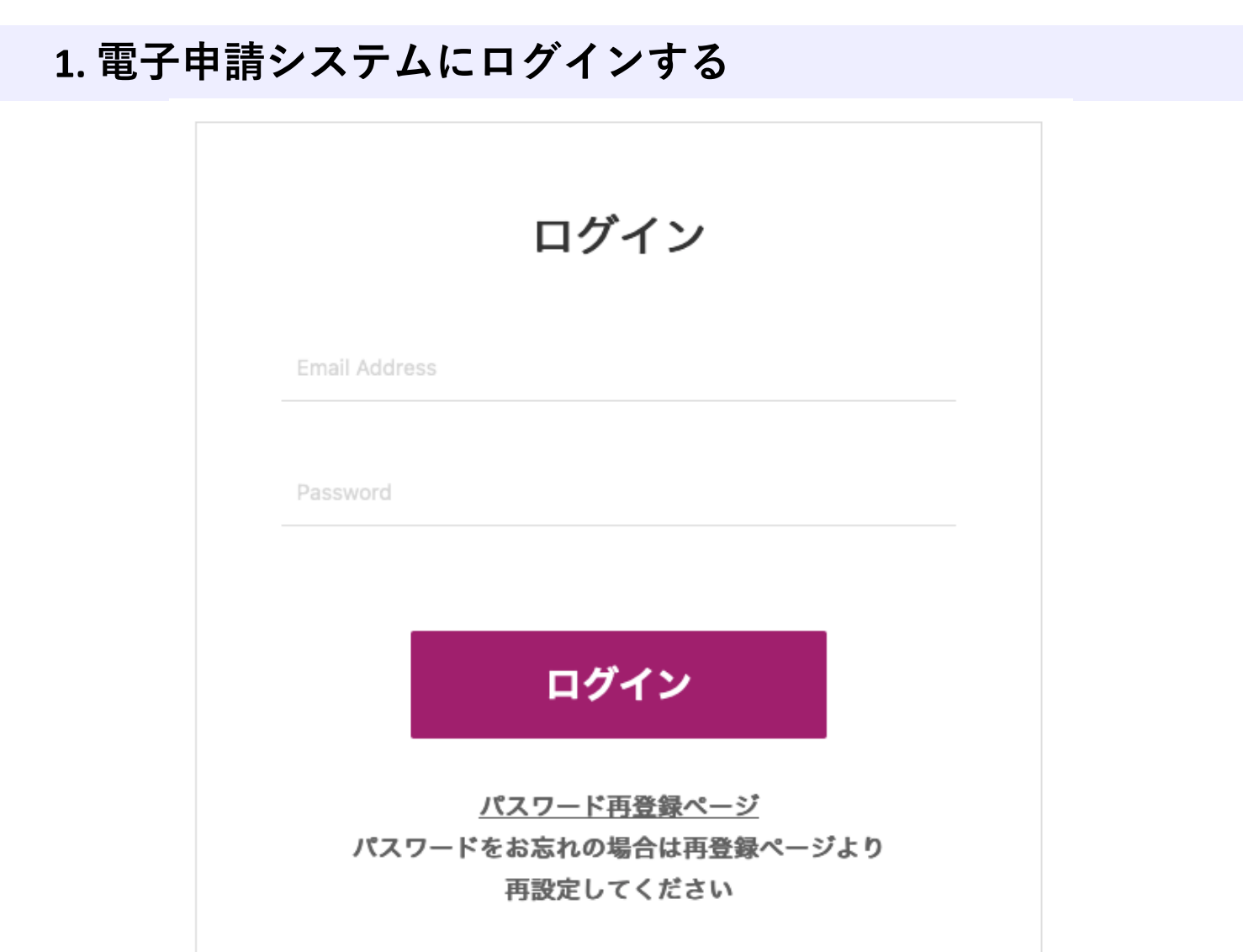

[https://area34.smp.ne.jp/area/p/qctd3tarat9mascsj9/8ETZJ](https://area34.smp.ne.jp/area/p/qctd3tarat9mascsj9/8ETZJ3/login.html)3 [/login.htm](https://area34.smp.ne.jp/area/p/qctd3tarat9mascsj9/8ETZJ3/login.html)l

上記URLをクリックすると、ログイン画⾯が開きます。

申請者情報登録で入力したメールアドレス(申請者情報 登録マニュアル4ページ)と**パスワード**(同6ページ)で ログインしてください。申請者情報登録がお済みでない 場合、まずは登録を行いアカウントを発行してください。 詳しくは「電⼦申請システム申請者情報登録マニュア ル」をご参照ください。

2 パスワードをお忘れの場合は、パスワード再登録ページ からパスワードの再設定を⾏ってください。

# **2. 公募⼀覧から研究費助成公募の申請ページへアクセスする**

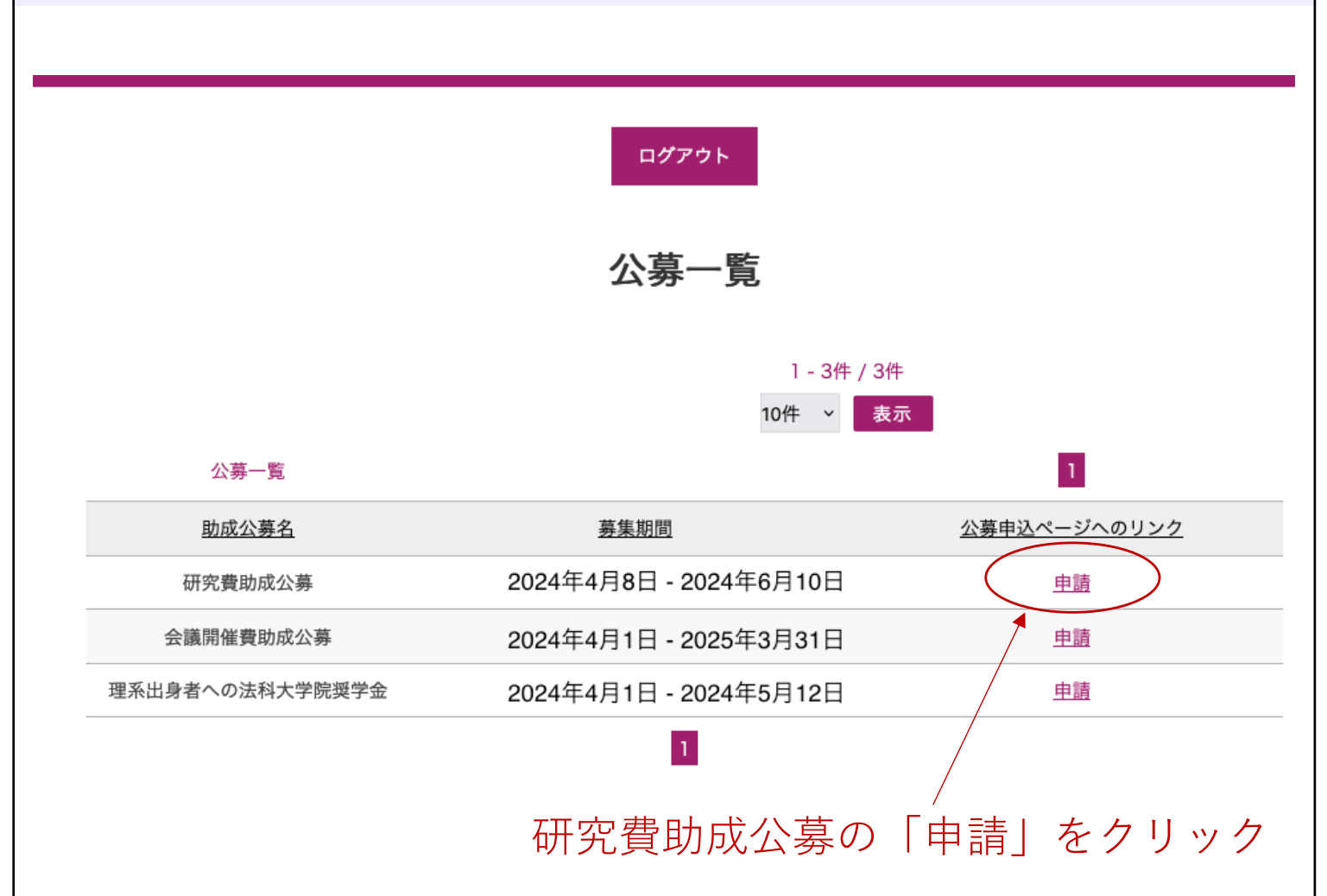

ログインすると、現在公募中の一覧が表示されます。 公募期間外の助成事業については、一覧に表示されま せん。

研究費助成公募の「申請」をクリックしてください。 (⾚丸で囲い⽮印で⽰した部分をクリック)

公募の申請ページが表⽰されます。

## **3. 所属と職位を⼊⼒する(⼊⼒必須)**

#### 令和5年度中辻創智社研究費助成申請登録

必要事項をご入力の上、「確認画面へ」を押してください。 \*は入力必須項目です。

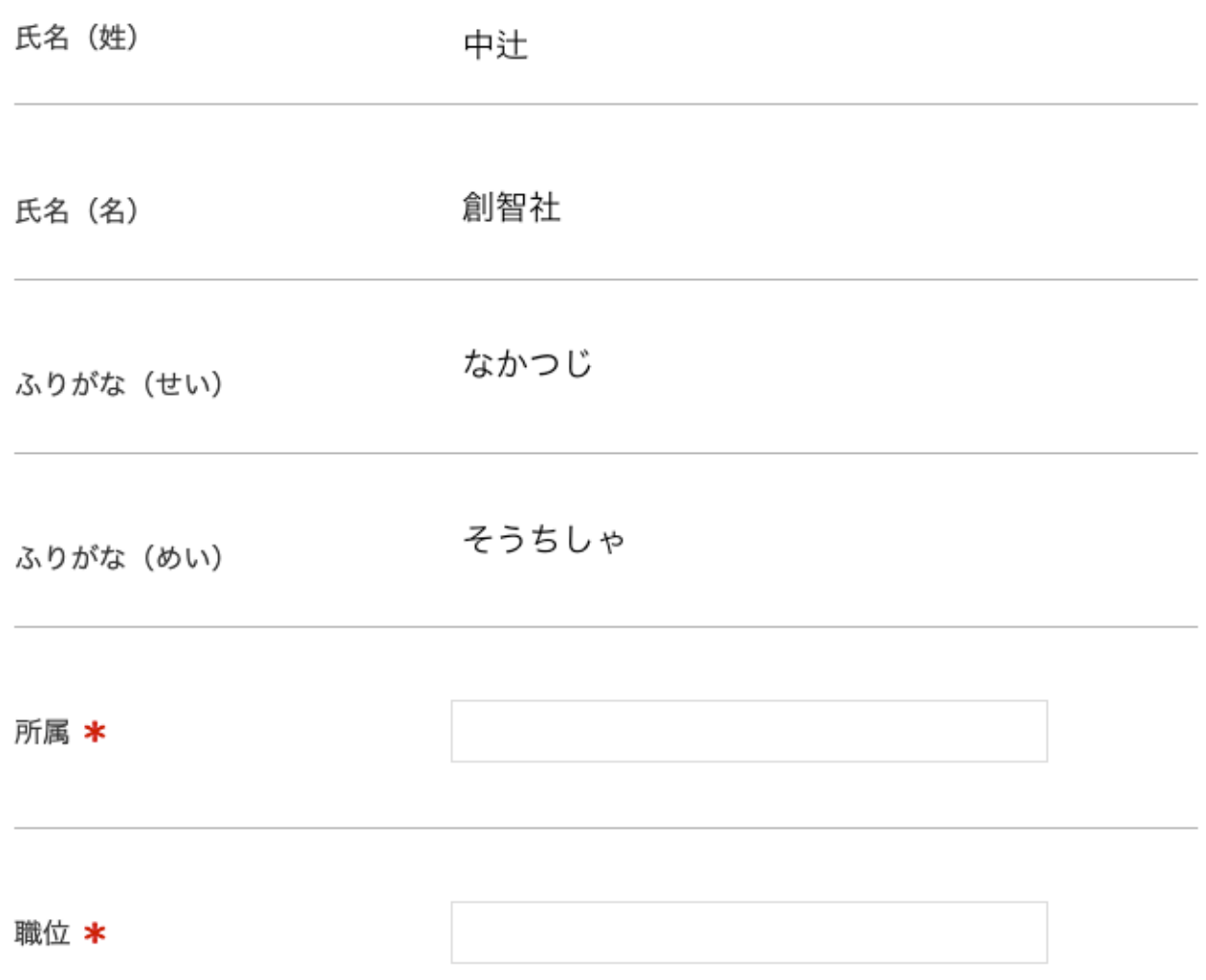

申請者の氏名(姓・名)とふりがな(せい・めい)は アカウント発⾏時のものが引き継がれます。 編集できません。

所属欄に、所属機関名・部局名・分野名を入力してく ださい。全角64文字まで入力できます。

4

職位欄に、申請者の職位を入力してください。

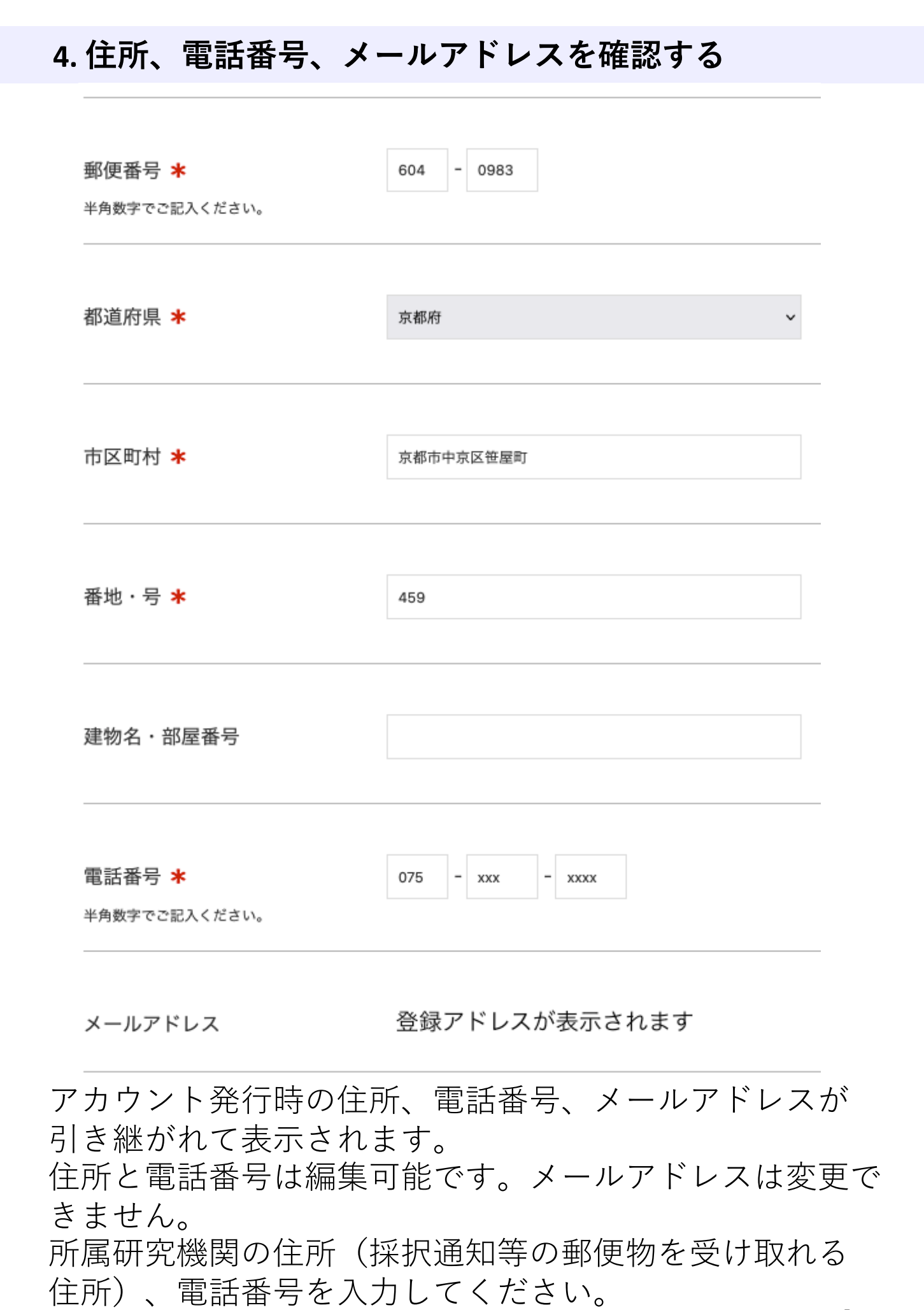

5

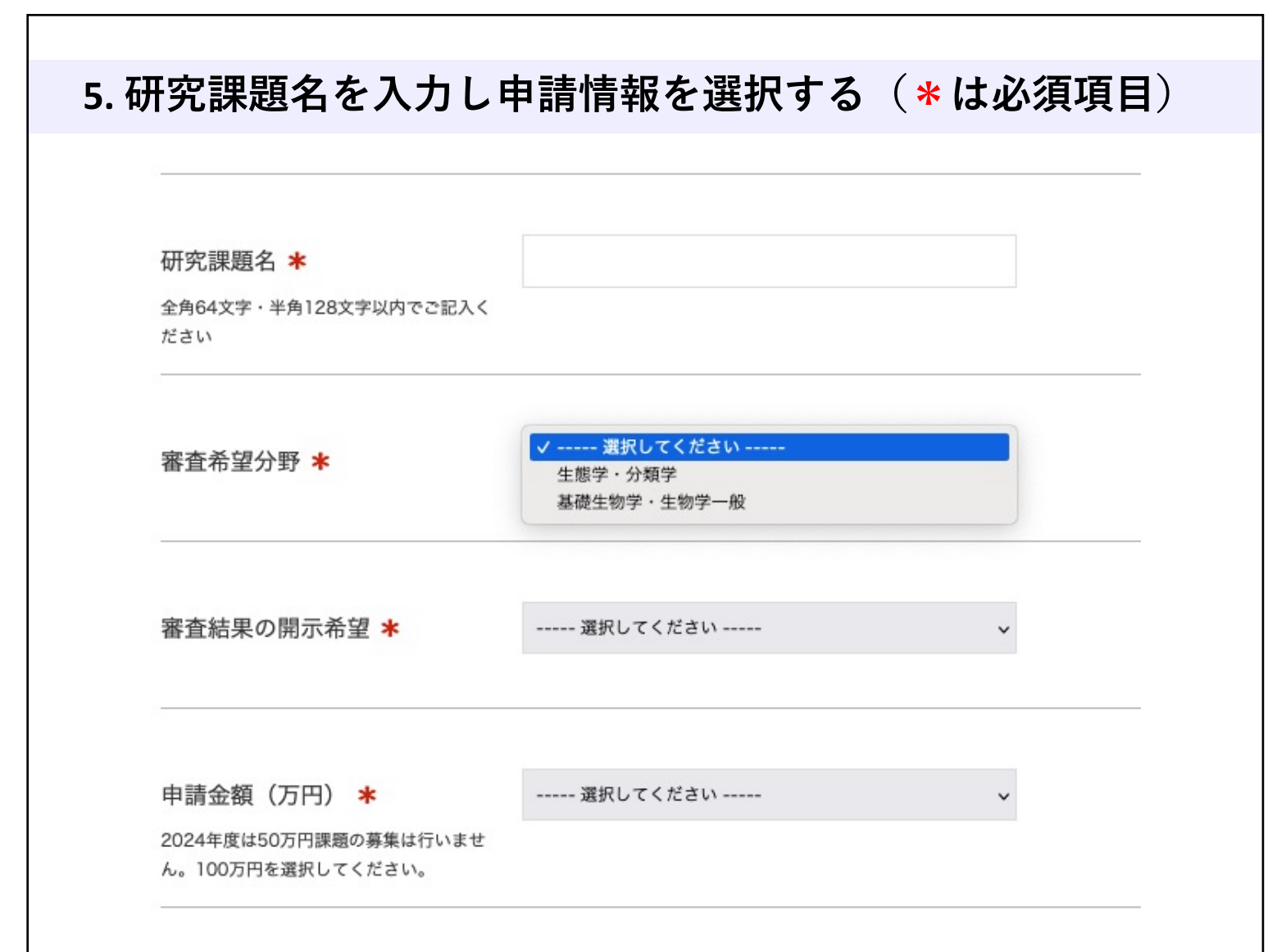

研究課題名を入力してください。全角64文字、半角128 文字まで入力可能です。研究計画書と一致させてくださ い。

審査希望分野をプルダウンから選択してください。研究 計画書と一致させてください。

審査結果の開示を希望する場合は「有り」を、不要な場 合は「無し」を選択してください。審査結果の開示は採 否通知とは別途、8⽉下旬頃にメールにて⾏います。

2024年度は50万円課題の募集を行わないため、申請金額 は100万円を選択してください。

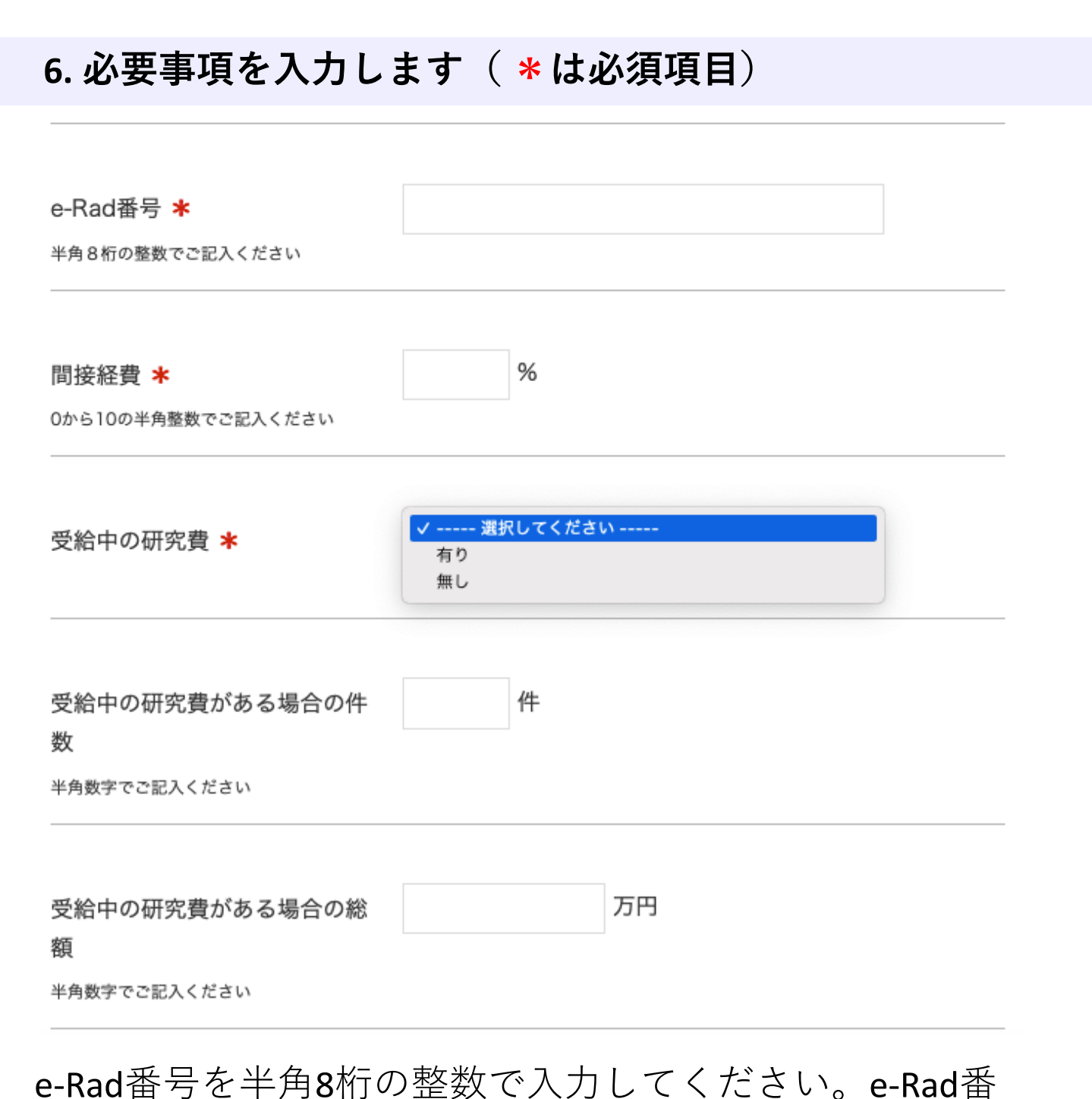

問接経費は10%以内で認めています。間接経費の%を入力 してください。不要の場合は0を入力してください。

号が無い・停止中の場合、事前にお問い合わせください。

受給中の研究費が有る場合は「有り」を選択し、以下の 欄に件数と総額を入力してください。総額が150万円以上 有る場合は応募できません。

7 受給中の研究費が無い場合は「無し」を選択してくださ い。受給中の研究費の件数と総額欄は入力不要です。

# **7. 申請書PDFをアップロードし⼊⼒内容を確認する** 申請書PDFアップロード欄 \* |選択... ファイルが選択されていません。 PDFファイルをアップロードして下さい 確認画面へ 申請完了後は登録情報の変更、申請書の差し替えの修正ができません。申請内容を今一度ご確認ください。 「研究計画書1+2」のPDF(1通)をアップロードしてくだ さい。PDF以外のフォーマットはアップロード出来ません

申請完了後は、登録情報の変更、申請書の修正や差し替え が⼀切できません。確認画⾯に進む前に、今⼀度、申請内 容をご確認ください。

のでご注意ください。 「研究計画書1+2」の作成について

アップロードできるPDFファイルサイズの上限は、10MiB

PDFファイル名は「⽒名.pdf」としてください。

は応募要項をご参照ください。

(約10.4 MB)です。

入力内容に問題なければ、「確認画面へ」をクリックして ください。入力内容に誤りがある場合、修正が必要な項目 にエラーが表⽰されますので、ご修正の上、再度「確認画 面へ」をクリックしてください。

1アカウントにつき2024年度研究費助成公募へ1回の申請 が可能です。2回⽬以降はエラーが出て登録できません。 申請回数は年度毎にリセットされます。

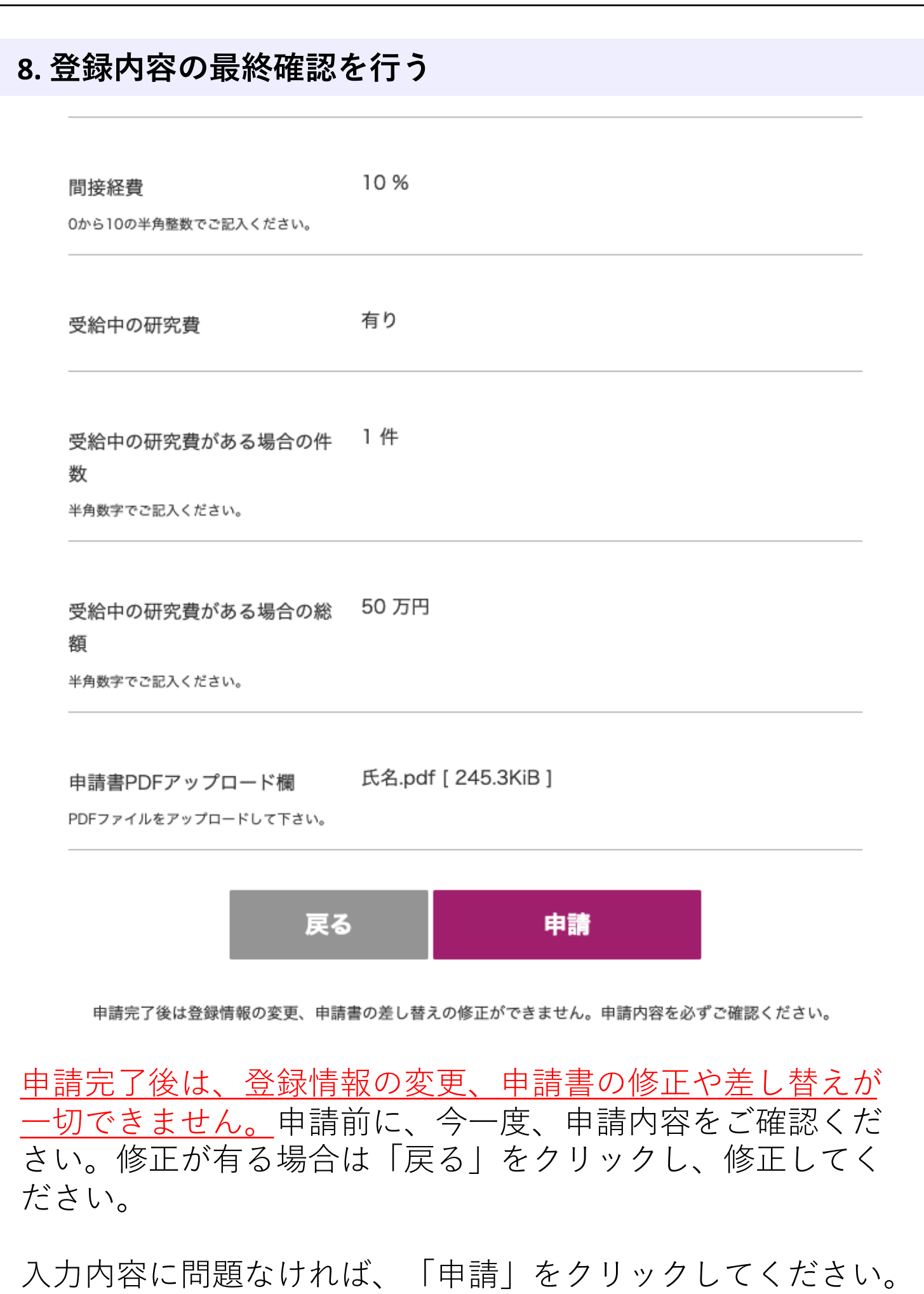

9

### **9. 登録完了**

#### 研究費助成申請登録

研究費助成申請が完了いたしました。

ご登録メールアドレスへ申請受付のお知らせメールを送信しました。

申請受付のお知らせメールが届いていない場合は、submit-kenkyuhi01@nakatsuji-ff.org までご連絡ください。

申請ボタンを押すと、完了画⾯が表⽰されます。 この画面が表示されれば、申請完了です。

ご登録頂いたメールアドレスへ、申請受付の通知メールが 送信されますので、必ずご確認ください。

申請受付のお知らせメールが届いていない場合、迷惑メー ルフォルダをご確認の上、下記アドレスまでご連絡くださ い。

[submit-kenkyuhi01@nakatsuji-ff.or](mailto:submit-kenkyuhi01@nakatsuji-ff.org)g

## **10. 申請受付の通知メール**

差出人 (自分) <submit-kenkyuhi00@nakatsuii-ff.org> @

宛先 (自分) ര

件名 【公益財団法人中辻創智社】申請受付のお知らせ

この度は、当財団の研究費助成公募にご応募くださりありがとうございます。 以下の内容でご申請を受け付けました。 ------ ご申請情報 -------------------------------------【ご氏名】 【申請日時】 【所属】 【職位】 【ご住所】 【メールアドレス】 【研究課題名】 【審査希望分野】

\*担当者が確認し、問題があった場合、当財団からご登録アドレスにメールを差し上げることがあります。

\*本メールアドレスは配信専用です。このメールには返信できません。

\*本メールに心当たりのない場合や、ご不明な点がございましたら下記までご連絡くださいますようお願いいたします。

公益財団法人 中辻創智社 京都市中京区麩屋町通夷川上る笹屋町459番地 Mail: submit-kenkyuhi01@nakatsuji-ff.org ------------------------------------

メールサービスの停止を希望される場合は、 お手数ですが下記URLよりお手続きをお願いいたします。 https://r34.smp.ne.jp/o/Pg/5575721/be0D5C63h8db/out?stop\_kenkyuu=o

ご登録頂いたメールアドレスへ、このような通知メール が送信されます。

研究費助成公募の電子申請に関するお問い合わせは、下 記アドレスまでお願いいたします。 [submit-kenkyuhi01@nakatsuji-ff.or](mailto:submit-kenkyuhi01@nakatsuji-ff.org)g